# ИС «Параграф»

## для общеобразовательных организаций

# **Работа с поурочно-тематическими планами в WEB-версии**

### *Руководство пользователя*

**Санкт-Петербург 2021**

### **ОГЛАВЛЕНИЕ**

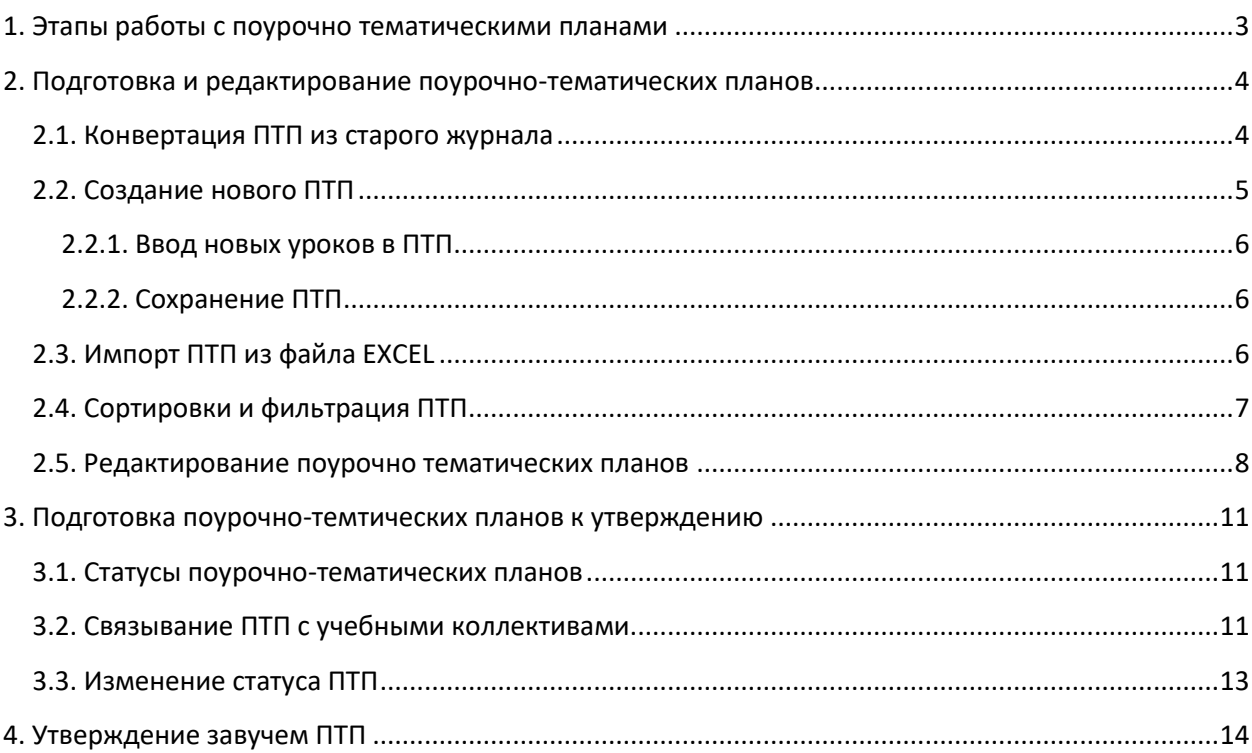

#### **1. ЭТАПЫ РАБОТЫ С ПОУРОЧНО ТЕМАТИЧЕСКИМИ ПЛАНАМИ**

<span id="page-2-0"></span>Для использования поурочного планирования в журнале необходимо выполнить следующие этапы работы:

- Подготовка ПТП обычно выполняется пользователем с ролью «Учитель», все функции: конвертация, создание новых планов, редактирование существующих, доступны также завучу и администратору
- Подготовка ПТП к утверждению. Готовый к работе ПТП необходимо связать с учебными коллективами и отправить на утверждение. Эти действия могут выполнять пользователи с ролями: учитель, завуч, администратор.
- Функция утверждения ПТП недоступна учителю, утверждать ПТП могут завуч или администратор.

После утверждения поурочный план будет доступен для выбора уроков в журналах тех учебных коллективов (групп по предмету), с которыми он был связан. Для каждого журнала автоматически создается копия ПТП, в которой отслеживается выбор уроков при заполнении журнала. При формировании отчетов о выполнении ПТП используется именно эта копия ПТП, своя для каждого журнала. В журнале допускается выбор одного резервного урока, например, в случае проведения внеплановых срезовых работ. Эти резервные уроки будут правильно учитываться в отчетах и не повлияют на процент выполнения.

#### <span id="page-3-0"></span>**2. ПОДГОТОВКА И РЕДАКТИРОВАНИЕ ПОУРОЧНО-ТЕМАТИЧЕСКИХ ПЛАНОВ**

Для работы с поурочно-тематическим планом (ПТП) в WEB-версии используется приложение «Поурочно-тематическое планирование».

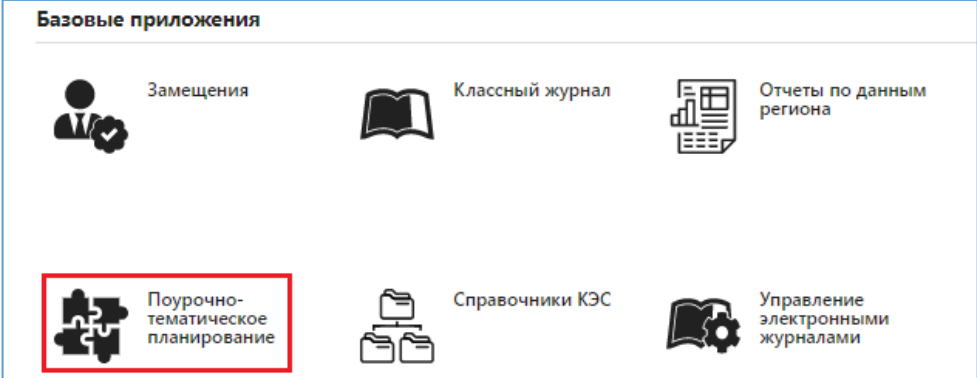

После загрузки приложения появляется окно «Поурочно тематическое планирование» представленное на рисунке. В верхней части окна имеются несколько вкладок для работы с поурочными планами для разных видов деятельности. В данном руководстве пойдет речь про ПТП для общеобразовательных журналов, для работы с ними используется вкладка «Общеобразовательные журналы».

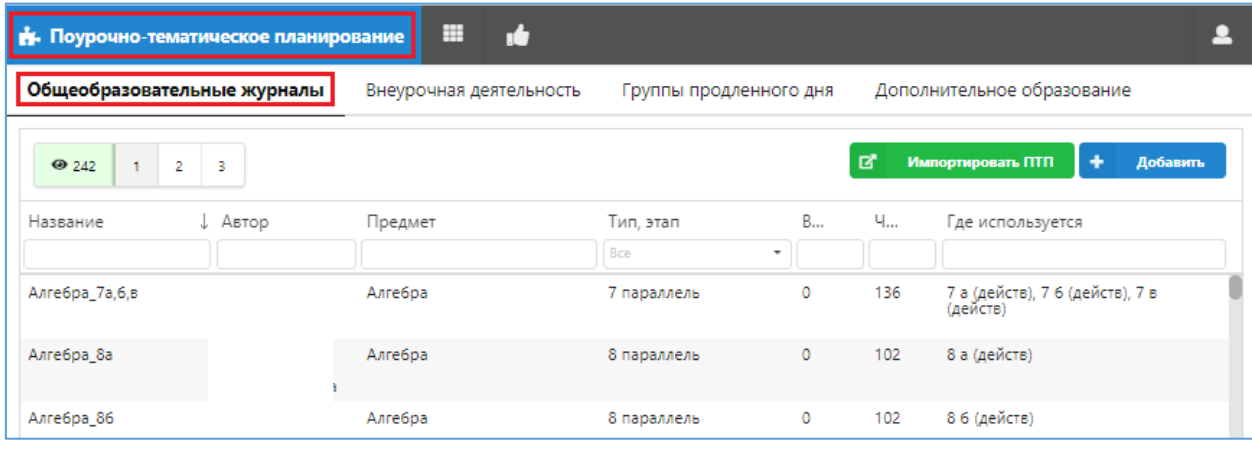

ПТП представлены постранично, в верхней части указано общее количество ПТП  $242$  $\overline{2}$  $\bar{\mathbf{3}}$ и расположены кнопки с номерами страниц, которые используются для быстрого перехода к нужной странице.

#### <span id="page-3-1"></span>**2.1. Конвертация ПТП из старого журнала**

Для конвертации ПТП из старой версии журнала используется командная кнопка «Импортировать ПТП».

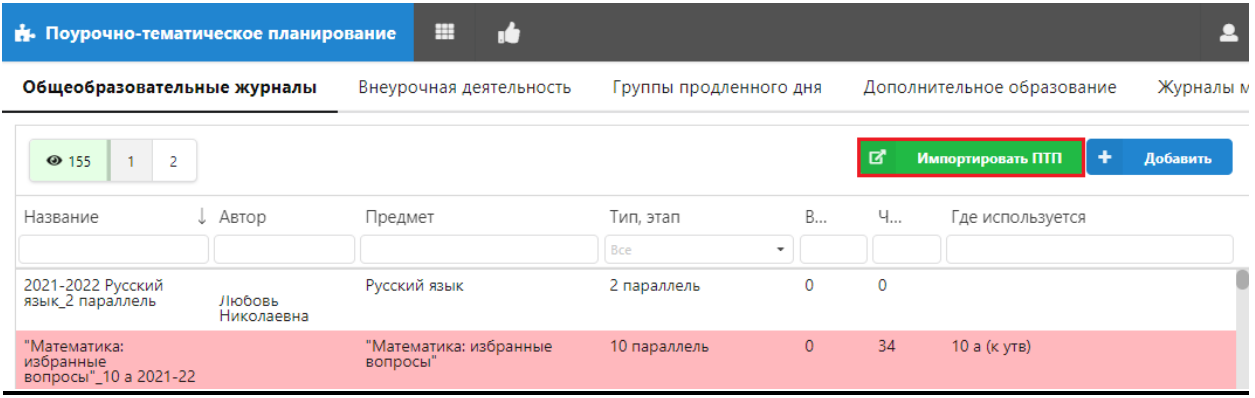

Конвертировать можно сразу все ПТП, в этом случае следует воспользоваться кнопкой «Выбрать все», а затем выполнить импорт (командная кнопка «Импортировать»).

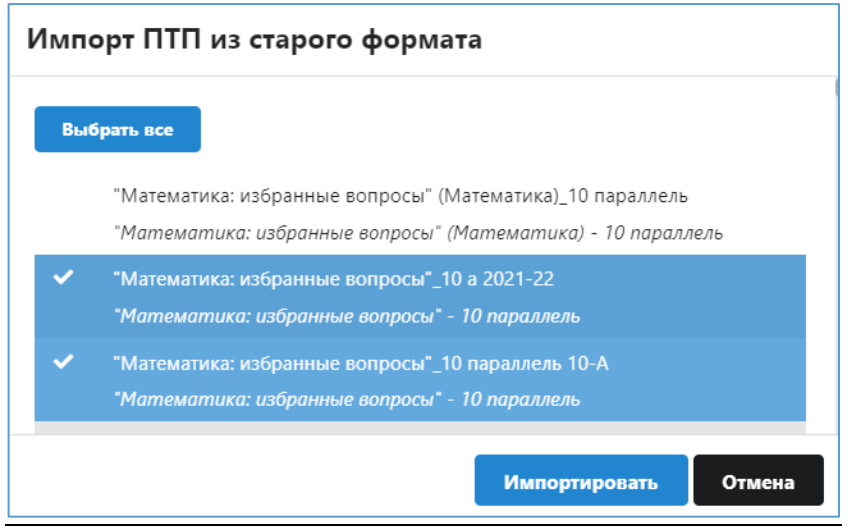

Для конвертации конкретных ПТП их следует отметить галочками и выполнить импорт. После импорта поурочные планы появляются в виде строк на вкладке «Общеобразовательные журналы».

#### <span id="page-4-0"></span>**2.2. Создание нового ПТП**

Для **добавления нового ПТП** используется командная кнопка «Добавить», находящаяся в окне «Поурочно-тематическое планирование» на вкладке «Общеобразовательные журналы».

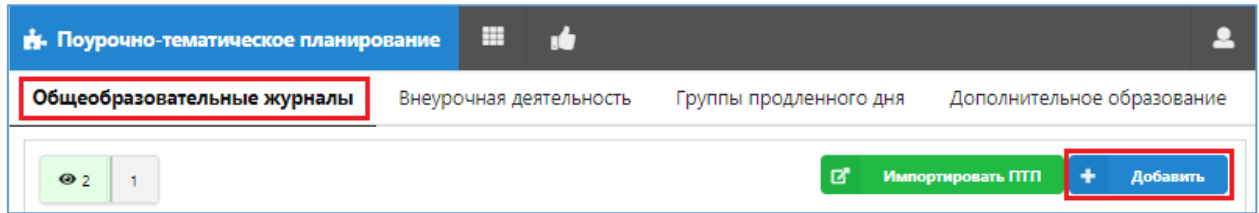

В появившемся окне «Добавление ПТП» необходимо выбрать из предложенных списков параллель, предмет, преподавателя и ввести название ПТП.

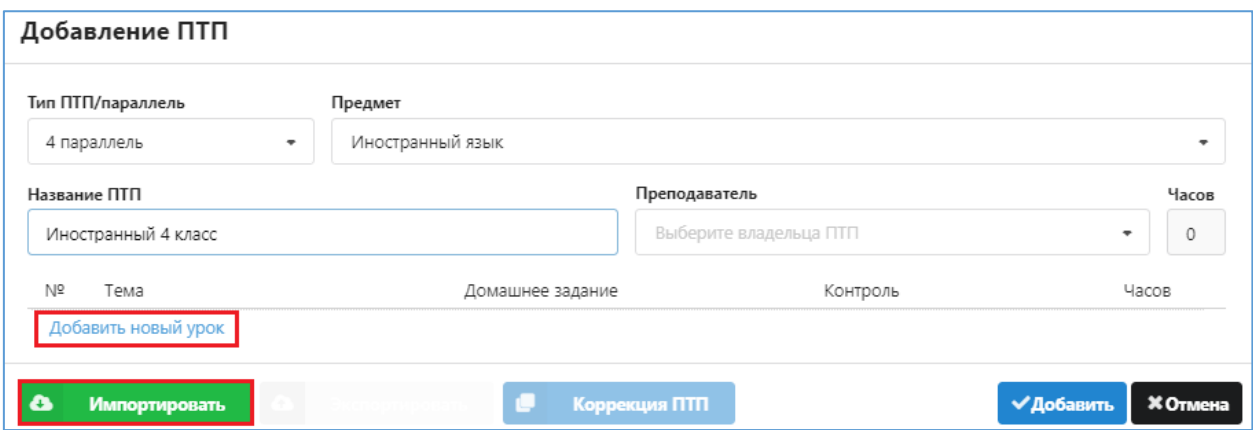

Сформировать поурочный план можно непосредственно в этом окне, добавляя уроки с помощью ссылки «Добавить новый урок» или путем импорта из файла EXCEL.

#### <span id="page-5-0"></span>**2.2.1. Ввод новых уроков в ПТП**

Ссылка «Добавить новый урок» добавляет строку для нового урока.

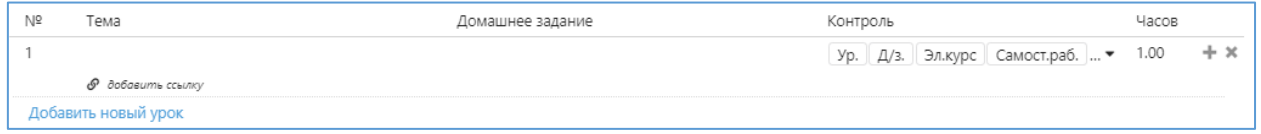

Заполните данные урока, последовательно выполняя щелчки в полях, которые вы хотите заполнить, и выберите тип контроля из предложенного списка, щелкнув на него.

Для добавления очередного урока используйте значок + или ссылку Добавить новый урок

Значок используется для **удаления** текущего урока

#### <span id="page-5-1"></span>**2.2.2. Сохранение ПТП**

При вводе уроков следите за расчетным полем «Часов» в окне добавления ПТП, оно будет показывать общее количество уроков. После добавления всех уроков в план воспользуйтесь кнопкой «Добавить» для его сохранения.

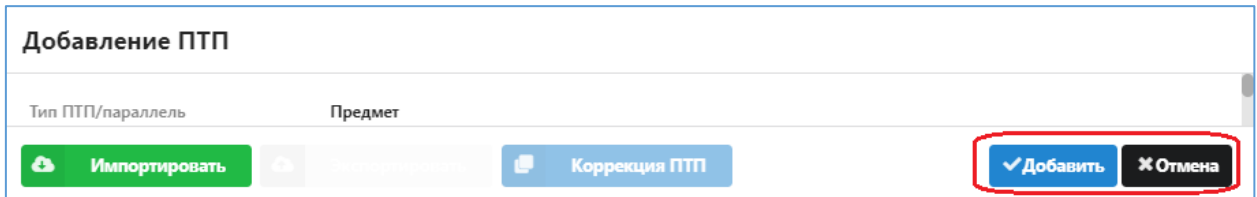

Кнопка «Отмена» позволяет выйти из окна без сохранения изменений.

#### <span id="page-5-2"></span>**2.3. Импорт ПТП из файла EXCEL**

Для импорта ПТП из файла EXCEL необходимо создать новый ПТП, заполнить для него основные поля, а затем воспользоваться кнопкой «Импортировать».

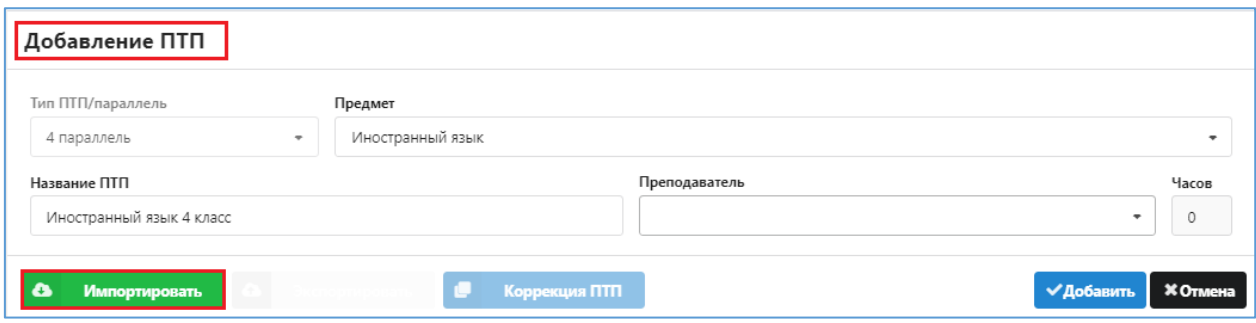

Шаблон для импорта должен быть подготовлен в соответствии с требованиями Параграфа, которые описаны в окне импорта. Поле «Количество часов» должно содержать числовую информацию.

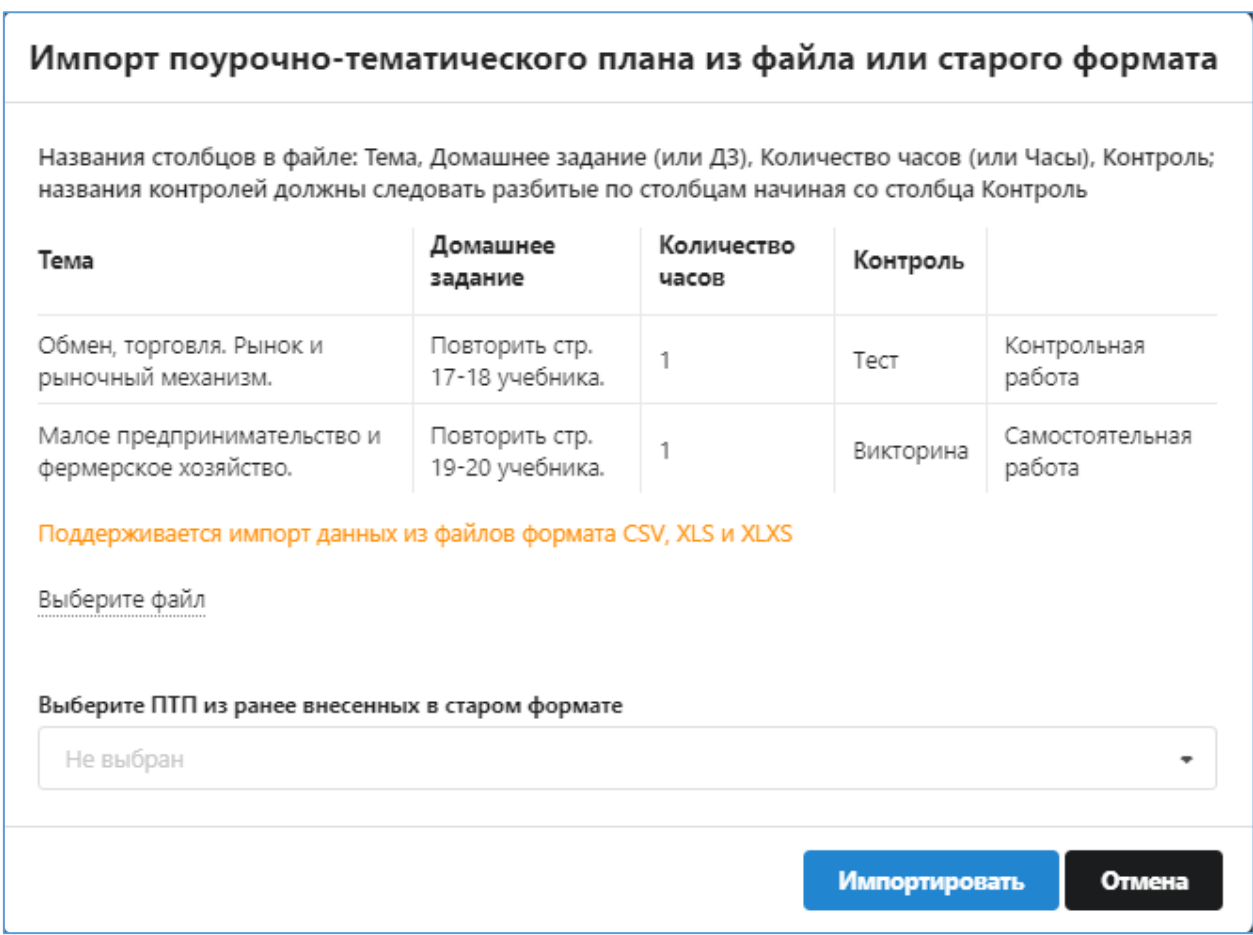

Используя ссылку «Выберите файл» для импорта и щелкните на кнопку «Импортировать». При удачном импорте в созданном вами плане появятся строки уроков, а поле «Часов» покажет количество импортированных уроков.

#### <span id="page-6-0"></span>**2.4. Сортировки и фильтрация ПТП**

Для работы с ПТП можно использовать режимы сортировки и фильтрации.

**Сортировать список ПТП** можно по любому из полей, достаточно выполнить щелчок на любой заголовок, после этого записи (строки) таблицы будут отсортированы по указанному полю, а в заголовке появится стрелка  $\frac{A_{\text{BTop}}}{A_{\text{BTop}}}$ , которая указывает порядок сортировки (по возрастанию или убыванию) Повторный щелчок на том же поле меняет порядок сортировки на противоположный  $|$ <sup>Автор</sup>

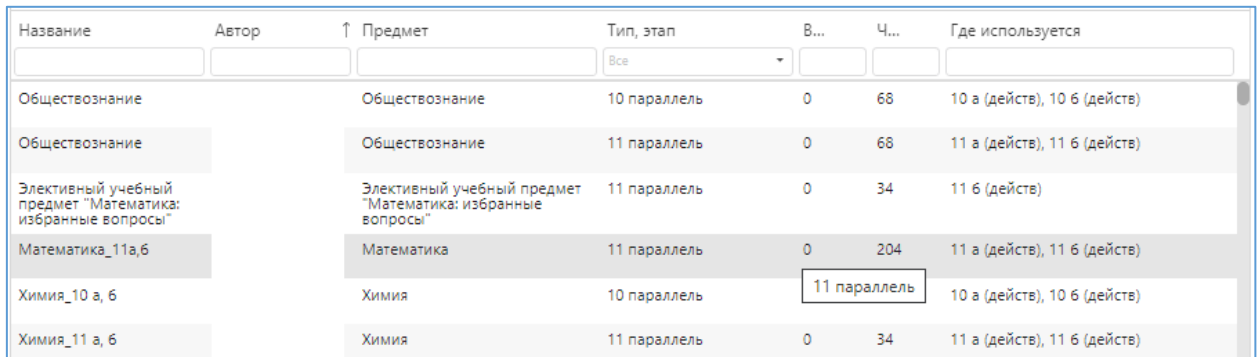

Поля с фильтрами расположены непосредственно под заголовками столбцов. Фильтры могут содержать списки значений, как поле «Этап», или поле для ввода текста, поле «Предмет».

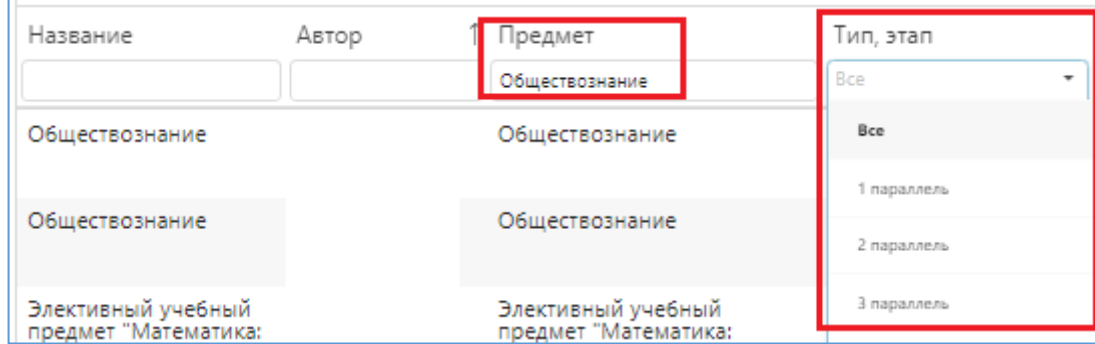

После того как значение в фильтр выбрано или введено (например, предмет Обществознание), нажмите клавишу <ENTER>. Из таблицы будут отобраны только записи, удовлетворяющие заданному условию.

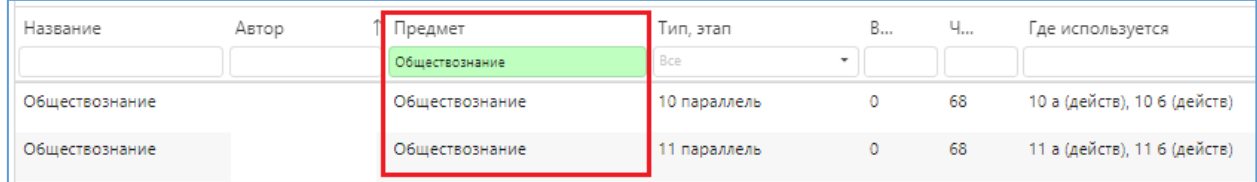

Можно фильтровать записи по нескольким полям, например, Предмет – Обществознание, параллель - 10. Чтобы сбросить фильтр сотрите значение или выберите в списке значение «Все».

#### <span id="page-7-0"></span>**2.5. Редактирование поурочно тематических планов**

Двойным щелчком план открывается для редактирования. Невозможно редактирование утвержденного плана, который связан с журналом.

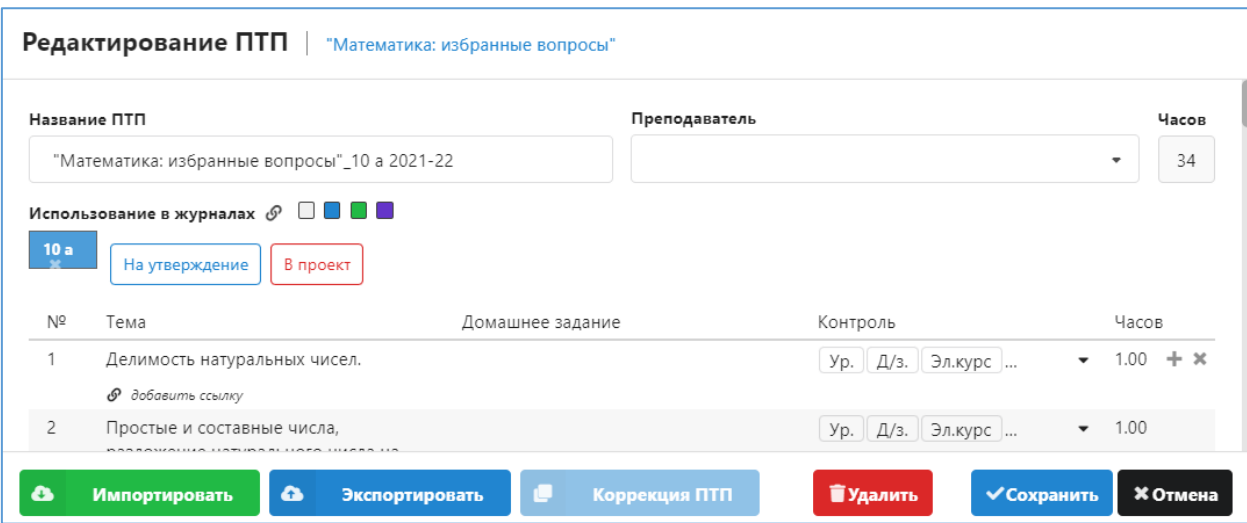

В верхней части окна редактирования размещены название ПТП, данные преподавателя, который создал план, и расчетное поле - количество часов. Справа внизу имеются командные кнопки для удаления плана, сохранения изменений и кнопка «Отмена» для выхода из окна редактирования.

При выделении урока справа появляются кнопки для его удаления и для добавления нового урока после текущего

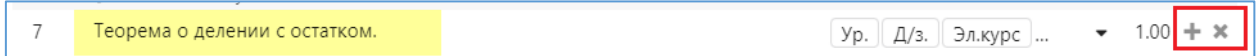

Для редактирования данных урока выполните щелчок в конкретном поле и внесите изменения. При вводе домашнего задания можно использовать сочетание клавиш **%p** для ввода значка параграфа.

Внизу, после последнего урока, находится ссылка для добавления нового урока, при использовании этой ссылки урок будет добавлен в конец списка.

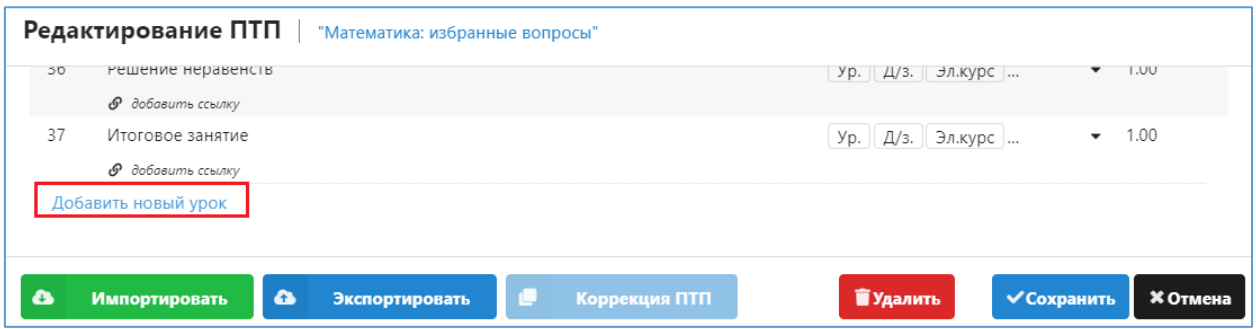

В окне «Редактирование ПТП» предусмотрены следующие операции.

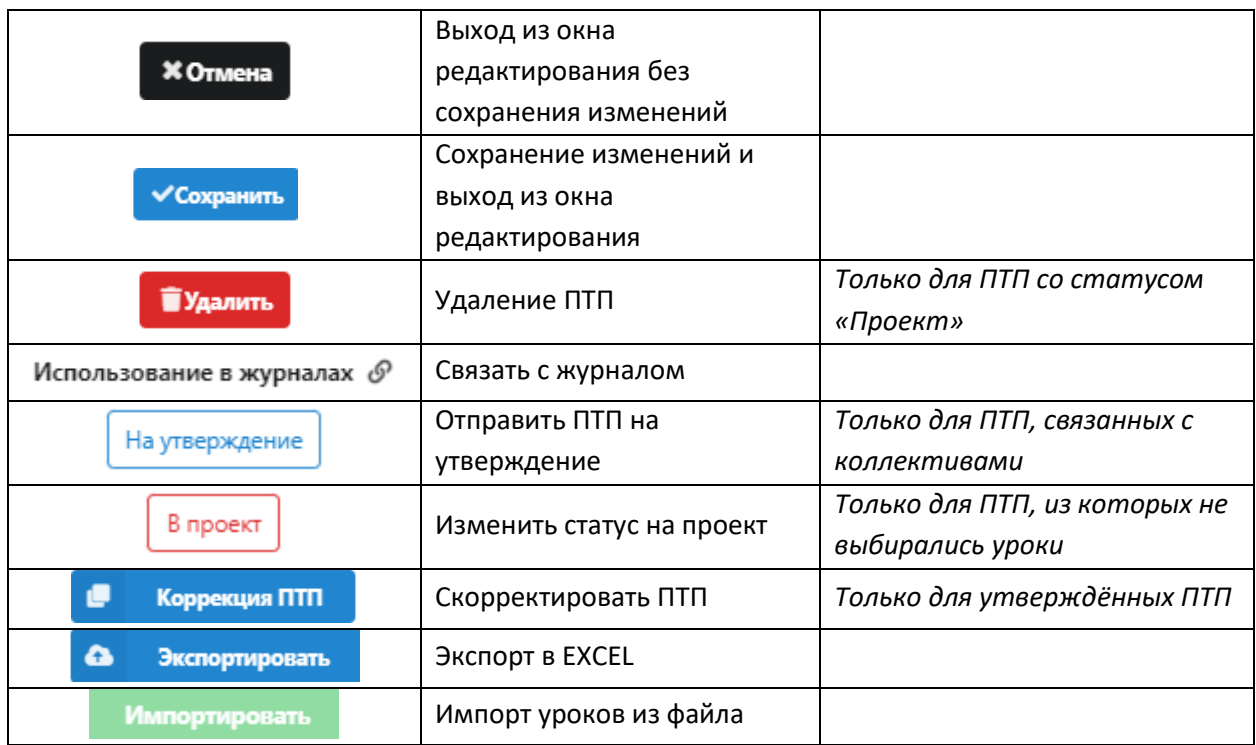

Состав кнопок в окне определяется правами пользователя, некоторые из них не отображаются для пользователей с ролью «Учитель».

#### <span id="page-10-0"></span>**3. ПОДГОТОВКА ПОУРОЧНО-ТЕМТИЧЕСКИХ ПЛАНОВ К УТВЕРЖДЕНИЮ**

#### <span id="page-10-1"></span>**3.1. Статусы поурочно-тематических планов**

На этапе подготовки поурочно-тематического плана ему присваивается *статус «Проект».* На этой стадии допускается импорт и любые операции редактирования ПТП.

Когда учитель считает ПТП подготовленным к работе, он отправляет его на утверждение, при этом его статус меняется с «Проект» на *«К утверждению»*. Планы со статусом «К утверждению» будут отображаться в интерфейсе для завуча, который имеет специальный инструмент для утверждения ПТП. Статус «К утверждению», может ставить учитель или любой пользователь, имеющий доступ к приложению «Поурочно тематическое планирование». Наличие этого статуса позволит отделить ПТП (как при создании, так и при коррекции) готовые для утверждения, от проектов, находящихся на разных стадиях подготовки.

*ПТП со статусом «К утверждению» не может редактироваться пользователем с ролью «Учитель», учитель может только перевести его в статус «Проект» при необходимости дальнейшего редактирования.* 

Для ПТП со *статусом «Утвержден»* запрещены любые операции редактирования, возможен только экспорт. Для утвержденных планов доступна операция коррекции (например, в случае изменения количества часов). Скорректированный ПТП следует отправить на утверждение завучу.

#### <span id="page-10-2"></span>**3.2. Связывание ПТП с учебными коллективами.**

Первым этапом подготовки ПТП к утверждению является связывание их с коллективами. Готовые к использованию проекты ПТП нужно связать с одним или несколькими журналами (группами по предмету). Для этого используется ссылка «Использование в журналах», расположенная в окне редактирования ПТП.

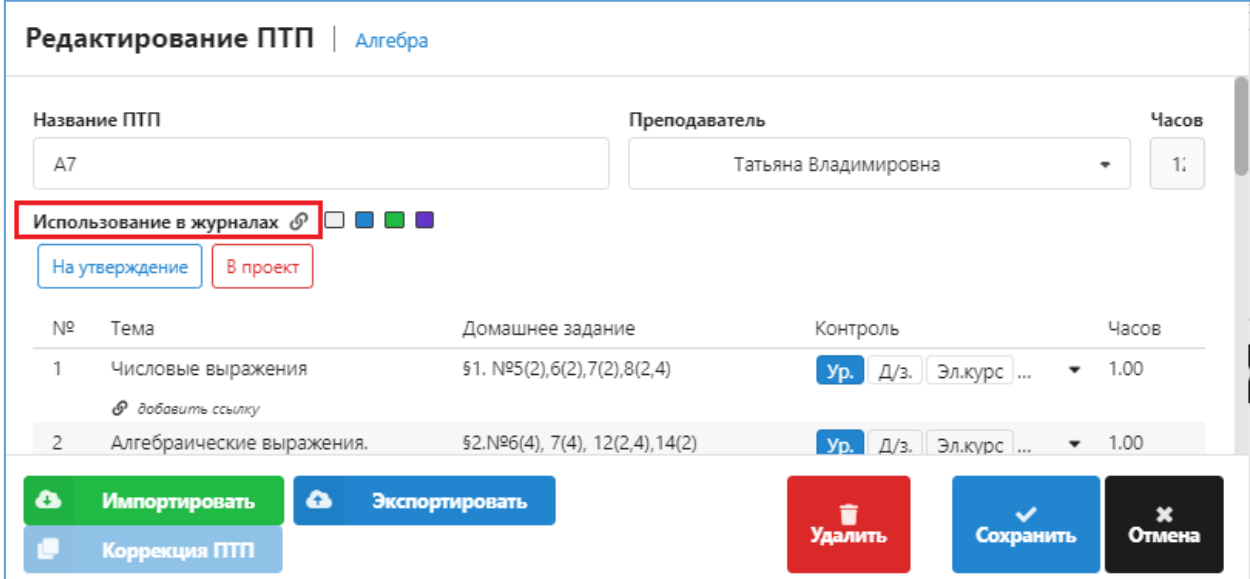

Ссылка открывает диалоговое окно, в котором перечислены все доступные для связывания с данным ПТП коллективы. В окне «Прикрепить ПТП к журналу» будут присутствовать группы по всем предметам из предметной области и для той параллели, которая указана для данного ПТП.

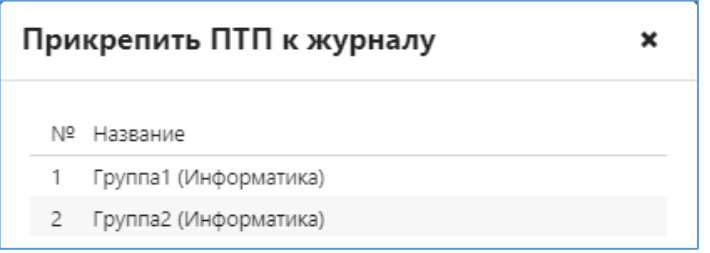

После прикрепления ПТП в окне «Редактирование ПТП» появляются кнопки для тех групп по предмету, которые связаны с ПТП.

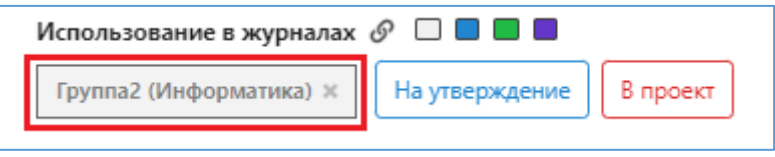

Прикрепление к журналу не дает возможности использовать ПТП в выбранном журнале, эта операция будет доступна только после утверждения ПТП завучем. На утверждение можно отправить только ПТП, связанные с журналами.

С одним ПТП можно связать несколько групп по предмету, все они будут расположены в виде кнопок непосредственно под ссылкой «Использование в журналах».

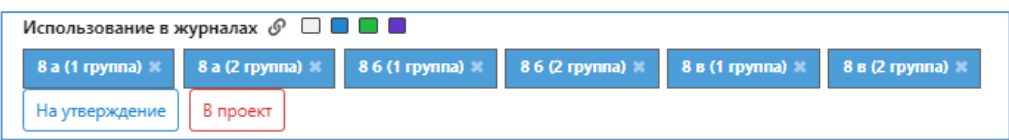

Для отмены ошибочной связи с коллективами предусмотрена кнопка с крестом, расположенная справа - **ваструппа -** . Щелчок на «крест» изменяет цвет кнопки и при сохранении изменений в ПТП связь с журналом отменяется.

Связи ПТП с журналами отображаются в столбце «Где используется», в скобках указан статус для каждой группы по предмету.

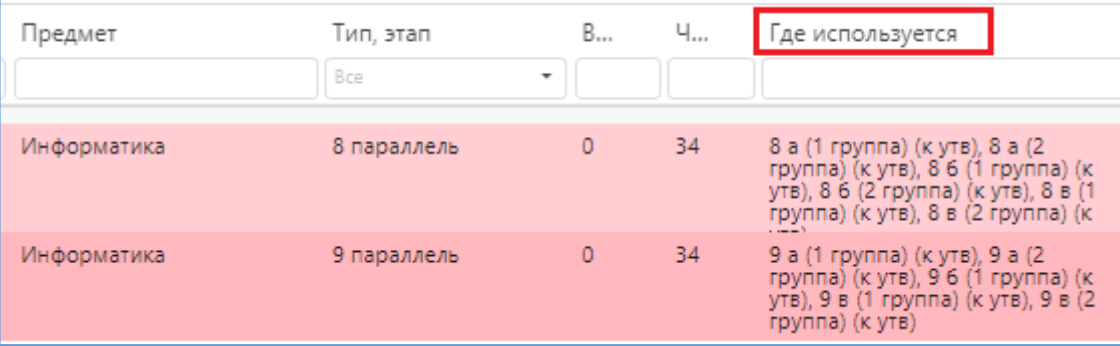

#### <span id="page-12-0"></span>**3.3. Изменение статуса ПТП**

Проект ПТП связанный с коллективом учитель может отправить на утверждение. Для этого используется кнопка «На утверждение» в окне «Редактирование ПТП».

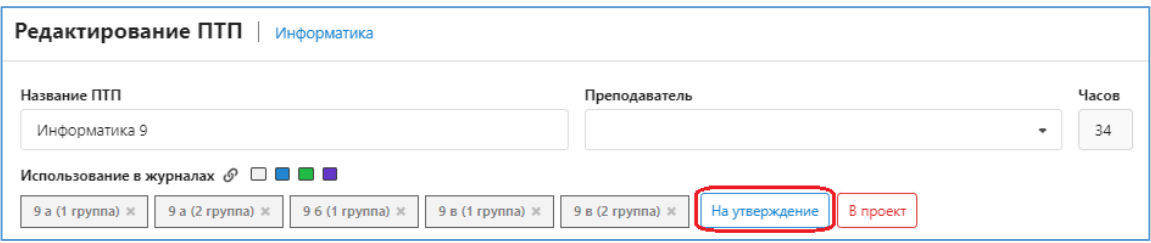

Отправить на утверждение можно только ПТП связанные с журналами. В окне «Отправить на утверждение для журналов» нужно выбрать группы и выполнить щелчок на командную кнопку «Отправить».

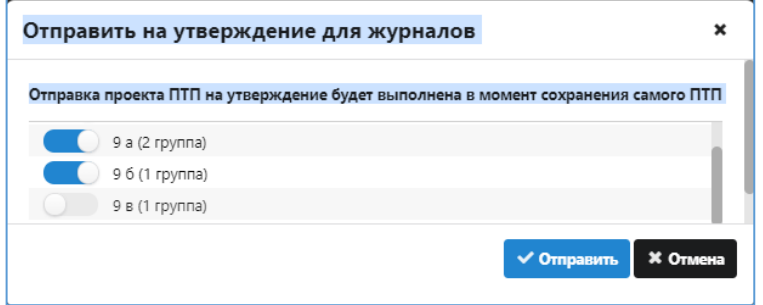

Для удобства работы кнопки групп по предмету окрашены разными цветами, в зависимости от статуса. Белый цвет – проект, не отправленный на утверждение; синий- «к утверждению»; зеленый – утвержденный план.

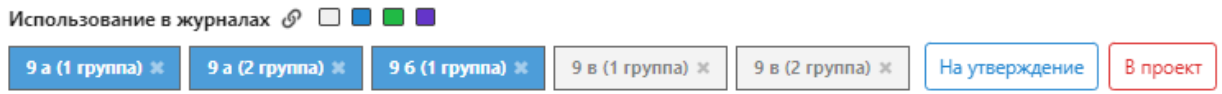

При необходимости, можно отменить статус «К утверждению», но только до момента утверждения плана завучем. Для этого используется кнопка «В проект».

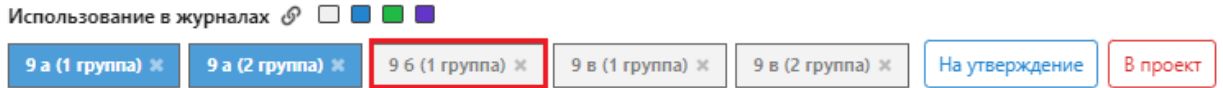

В появившемся окне нужно выбрать группу по предмету, для которой нужно изменить статус.

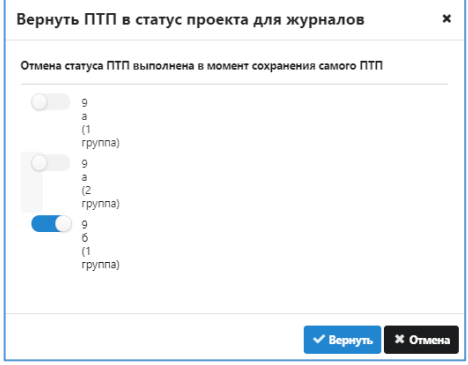

#### **4. УТВЕРЖДЕНИЕ ЗАВУЧЕМ ПТП**

<span id="page-13-0"></span>Процедура утверждения ПТП выполняется завучем в приложении «Поурочно тематическое планирование». Для этого добавлена кнопка , расположенная в титульной строке приложения.

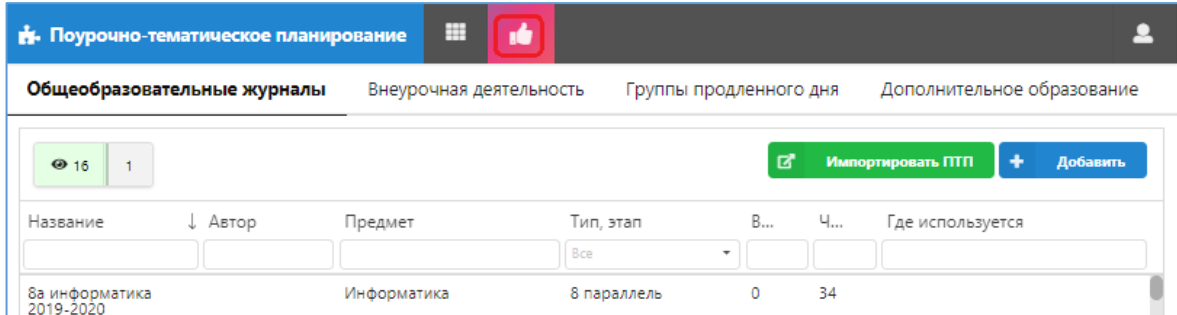

Щелчок на кнопку открывает окно «Утверждение ПТП», где будут отображаться все ПТП со статусом «К утверждению».

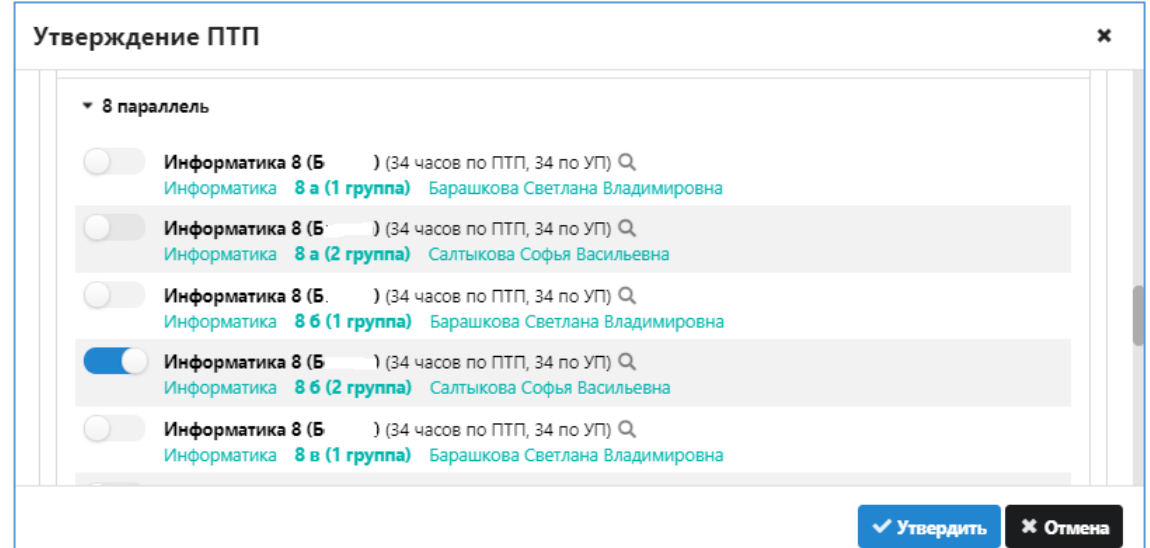

Процесс утверждения состоит из следующих шагов:

- 1. Выбор этапов (параллелей), где будут утверждаться ПТП.
- 2. Выбор ПТП для утверждения.
- 3. Утверждение ПТП.

Утверждение ПТП происходит отдельно для каждой группы по предмету. Кнопка для этой группы меняет цвет на зеленый.

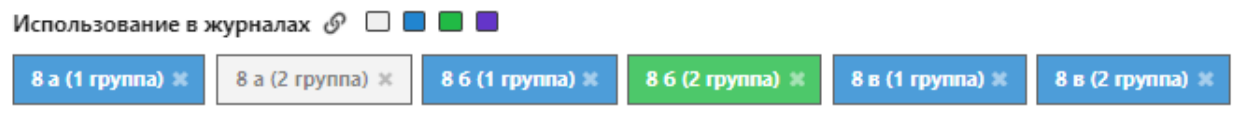

**Следует учесть, что сразу после утверждения поурочных планов они будут доступны в журнале для выбора уроков**. Операции редактирования и изменения статуса для утвержденных ПТП запрещены! как только из плана будут выбраны уроки.